# APP MANGIOaSCUOLA

## **INDICE**

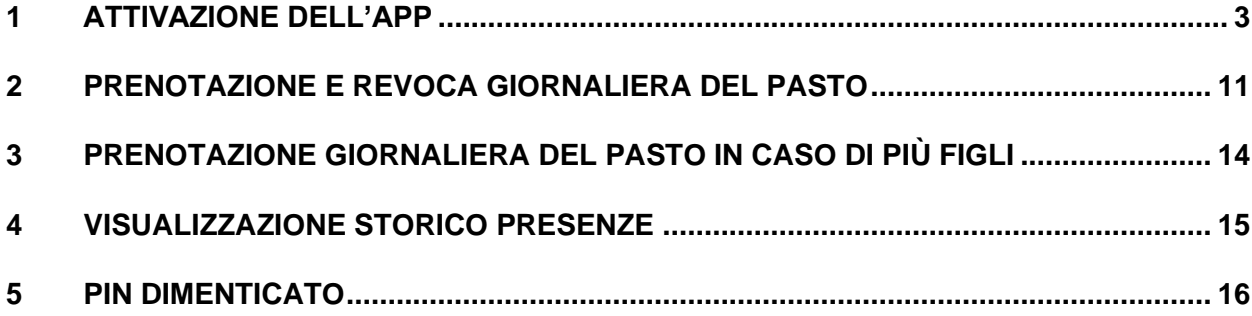

## APP MANGIOaSCUOLA

<span id="page-2-0"></span>*L'Amministrazione Comunale di Catanzaro ha realizzato un progetto finalizzato alla creazione di una APP Mobile (utilizzabile tramite sistema operativo IOS e Android) disponibile per i fruitori del servizio mensa, al fine di comunicare la presenza giornaliera del proprio figlio o disdettare la precedente comunicazione, esclusivamente nella fascia oraria dalle ore 00.01 alle ore 09.00 del giorno interessato.* 

*Dopo tale orario non sarà più possibile comunicare la presenza del proprio figlio né revocare la presenza già comunicata.*

*L'app è utilizzabile solo dal genitore che ha presentato domanda attraverso il portale dedicato.*

#### *L'app non è utilizzabile contemporaneamente su più dispositivi.*

*L'autenticazione su un dispositivo disattiverà automaticamente il dispositivo precedentemente autenticato (se presente).*

*Tale procedura, da fare solo la prima volta, si è resa necessaria al fine di garantire l'autenticazione dell'utente e la corretta associazione tra la domanda di fruizione del servizio mensa presentata mediante Sid/Cie e l'utenza creata sull'APP, anche per la sicurezza dell'utente relativamente al pagamento dei pasti.*

#### **Per scaricare e utilizzare l'APP seguire nell'ordine le istruzioni operative di seguito riportate:**

- 1. Tramite telefono cellulare (sistema operativo IOS o Android) collegarsi al seguente link: [https://dema.comunecatanzaro.it](https://dema.comunecatanzaro.it/)
- 2. Selezionare il link per scaricare l'APP "**<<MANGIOaSCUOLA >>**" e installarla sul proprio smartphone

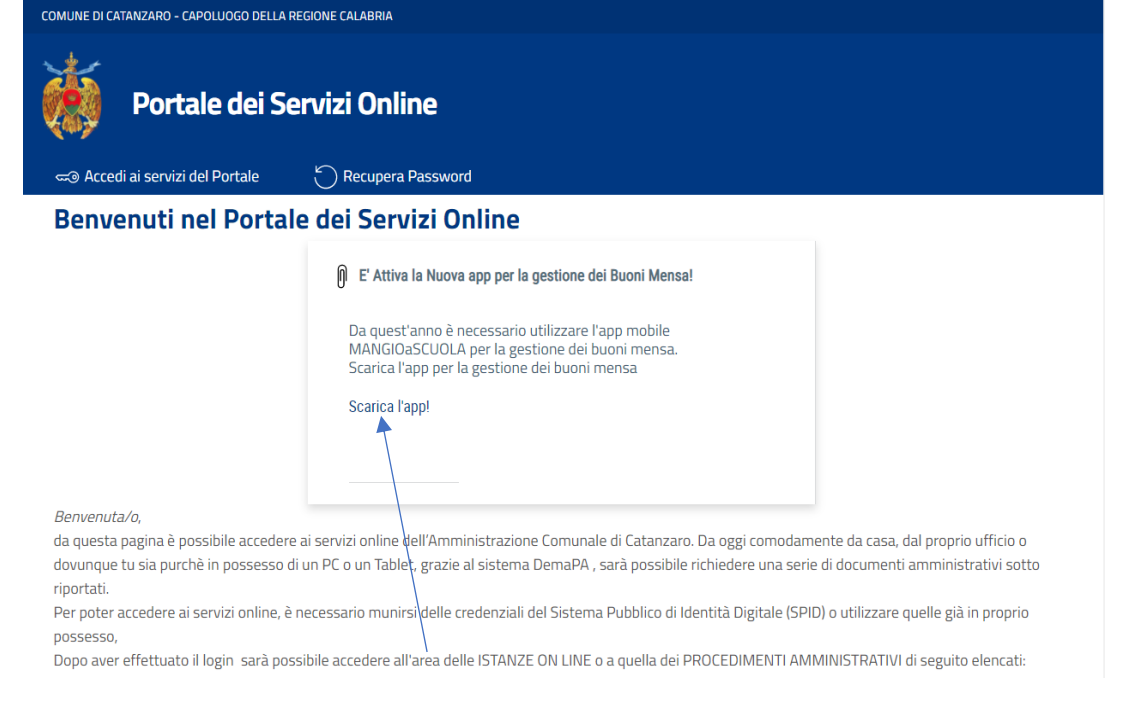

3. Selezionare la voce "Installa"

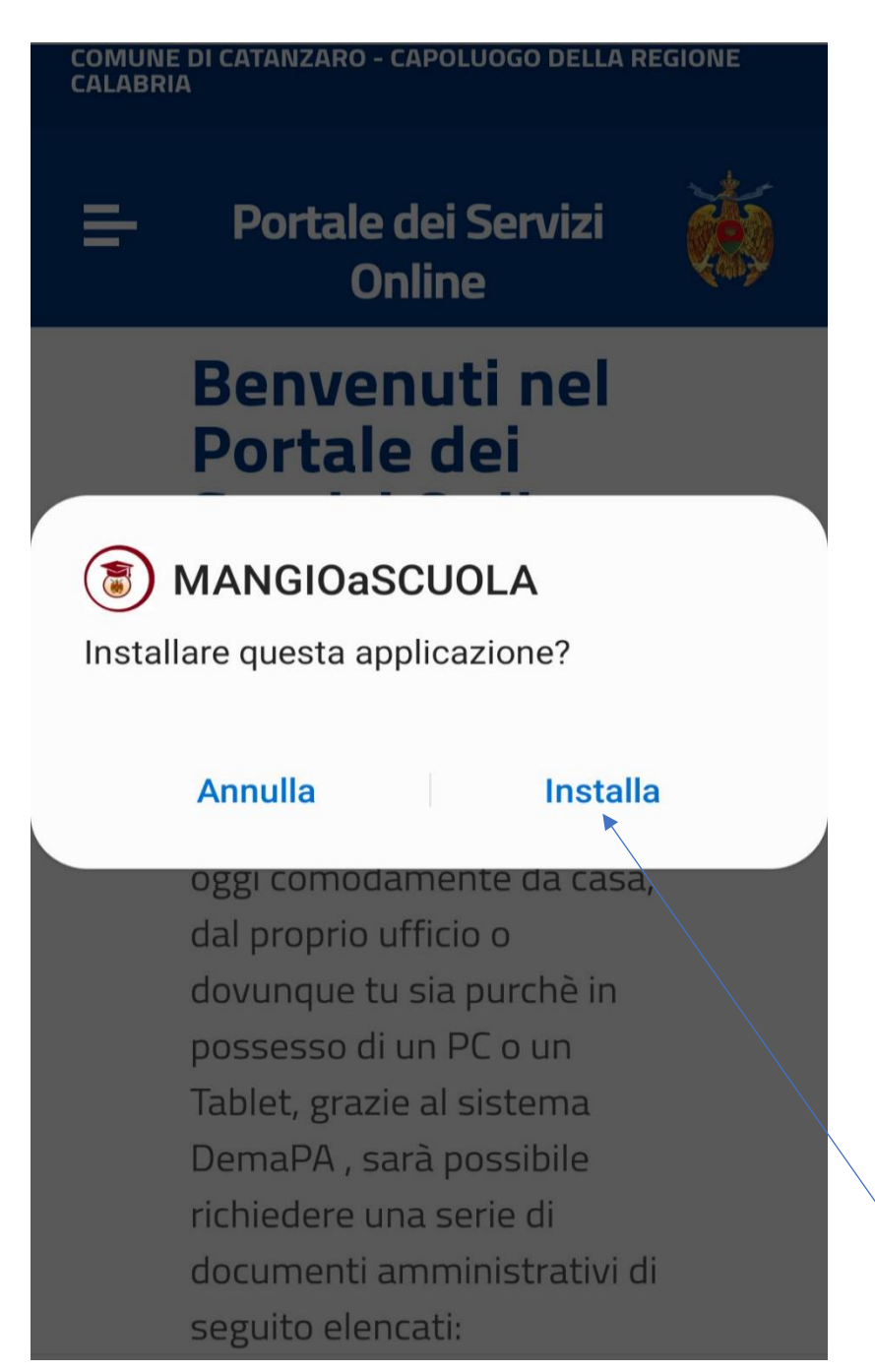

4. Selezionare la voce "Apri"

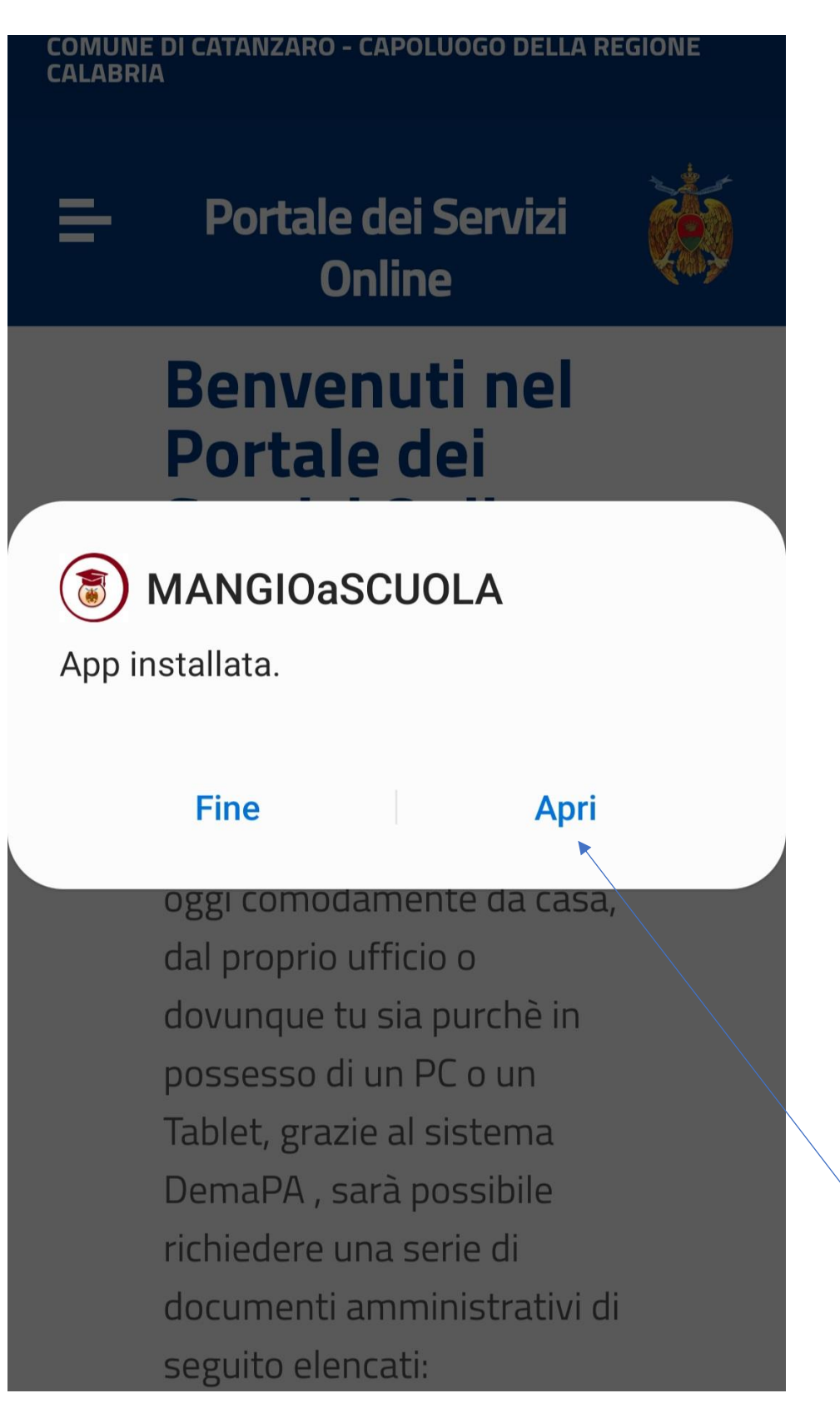

5. Da un altro dispositivo (PC, TABLET, ALTRO SMARTPHONE…) accedere al sistema (collegandosi al link: [https://dema.comunecatanzaro.it\)](https://dema.comunecatanzaro.it/) mediante credenziali Spid/Cie

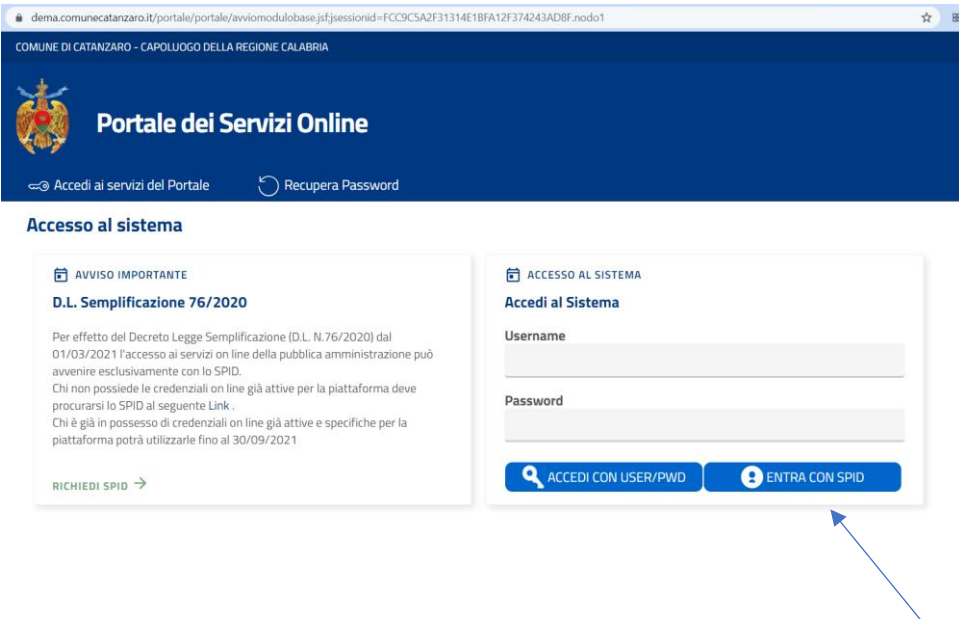

6. Selezionare il servizio PORTALE ISTANZE ON LINE

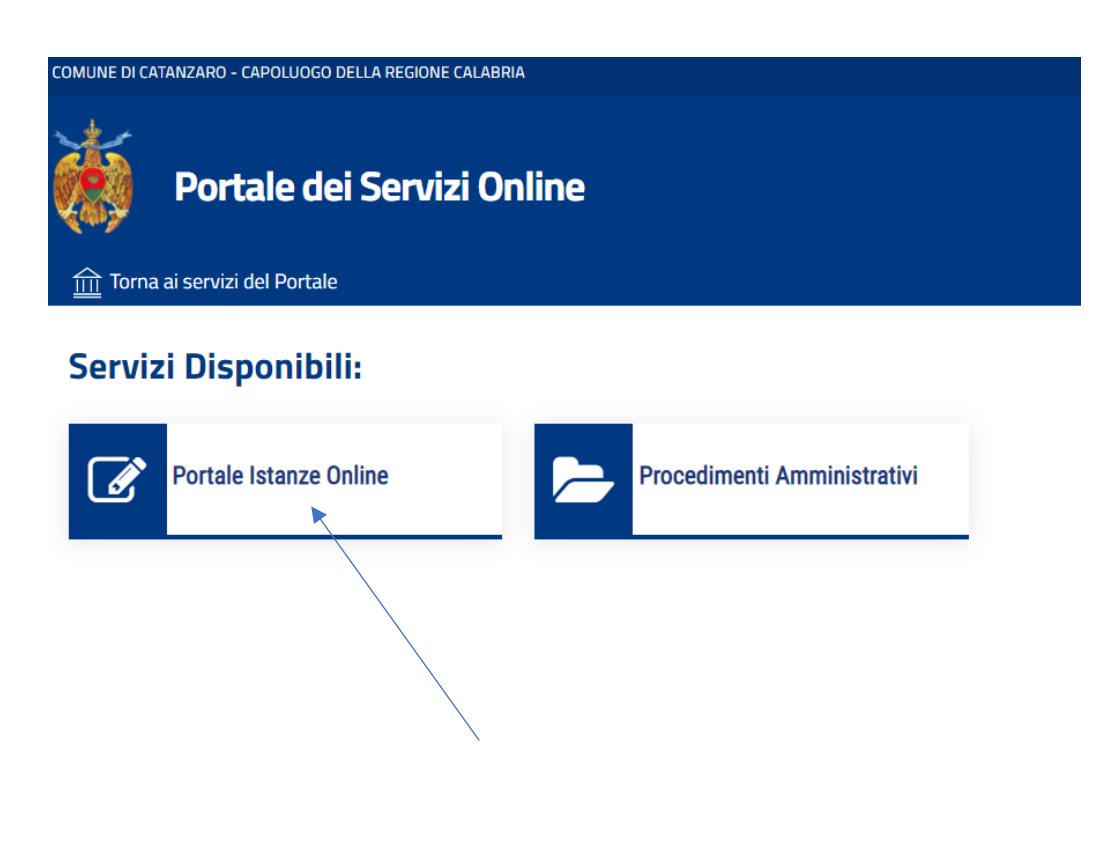

POLITICHE GIOVANILI"

7. Selezionare il pulsante della voce "SERVIZI PUBBLICA ISTRUZIONE, SPORT E

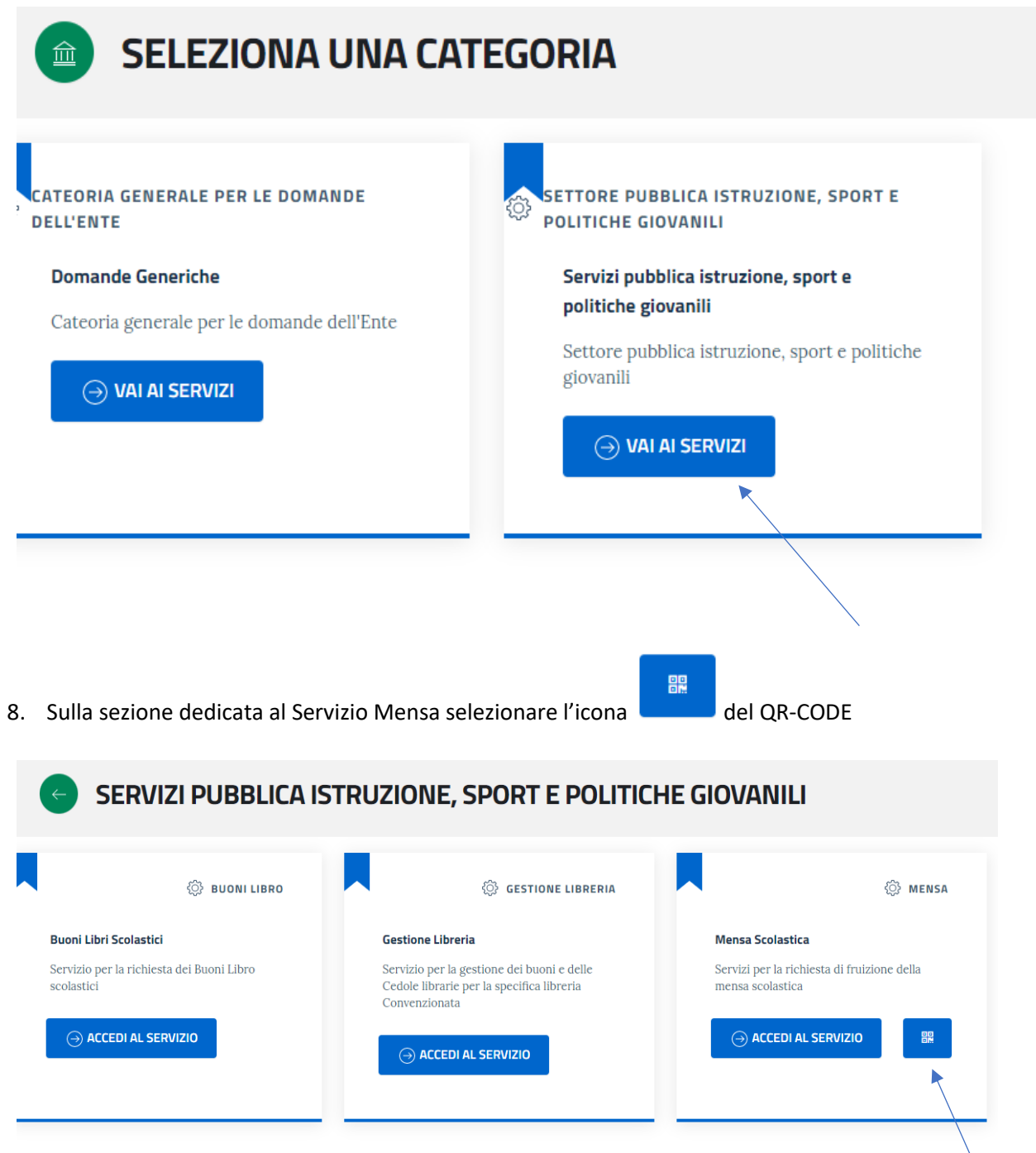

9. Aprire l'APP sul proprio smartphone e selezionare la voce "ACCEDI CON QR-CODE"

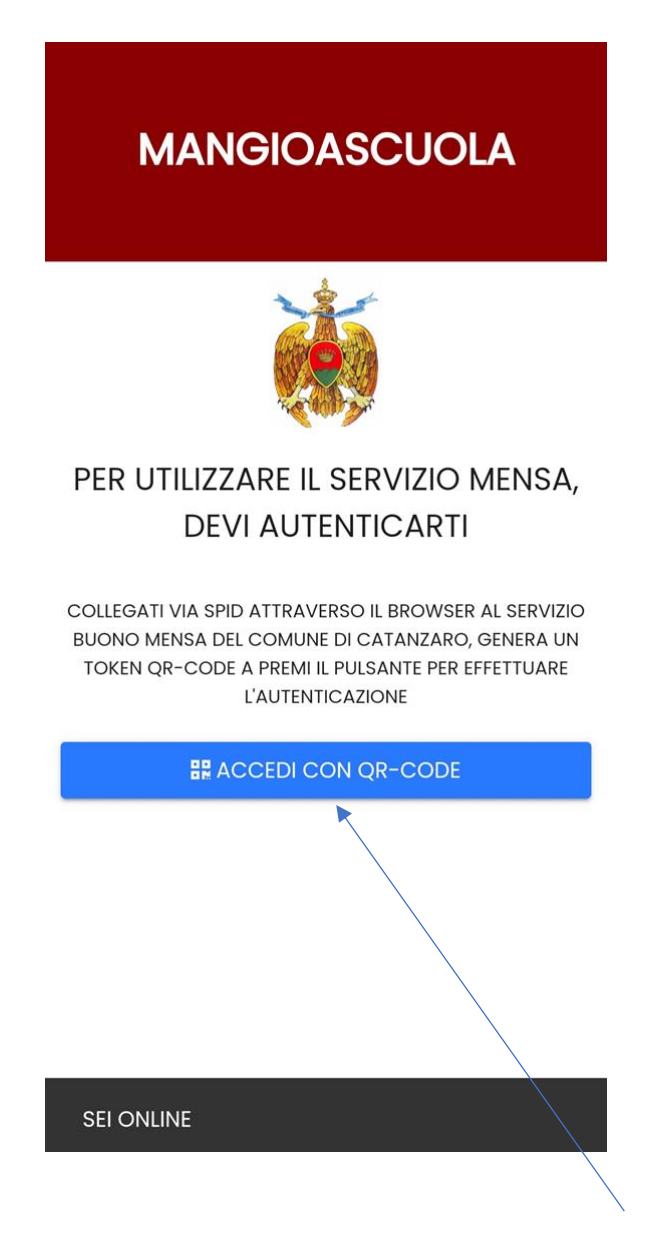

10. Con lo smartphone, tramite APP, inquadrare il QR-CODE visualizzato sull'altro dispositivo collegato al portale in cui è presente il QR-CODE e il PIN di accesso

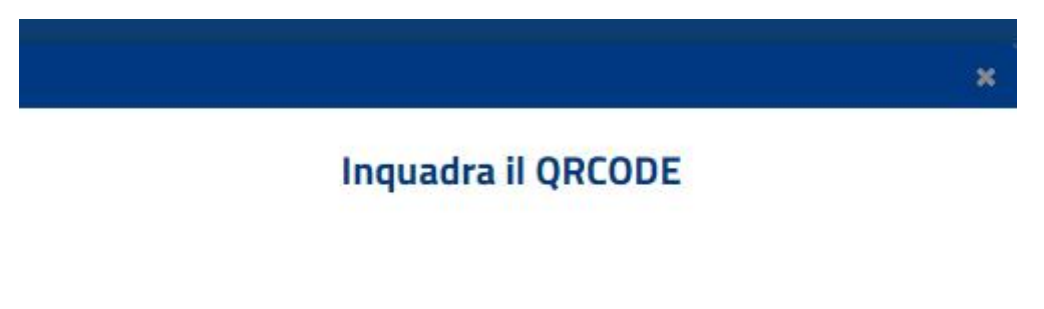

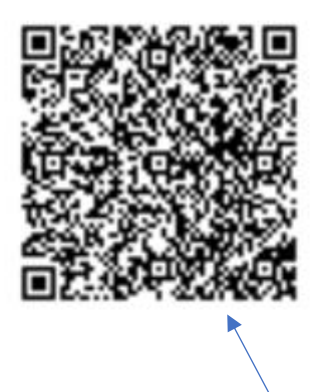

### Poi, memorizza il PIN di seguito riportato, ti sarà richiesto ogni volta che utilizzerai l'applicazione!

*MEMORIZZARE IL PIN VISUALIZZATO, CHE DOVRA' ESSERE DIGITATO PER ACCEDERE ALL'APP GIORNALMENTE.*

**Il PIN (codice numerico di 6 cifre) dovrà essere custodito e mai dimenticato, altrimenti dovrà essere rifatto il processo di rigenerazione del PIN proposto dall'APP.**

11. Sull'APP digitare il PIN generato dal QR-CODE e selezionare il tasto verde

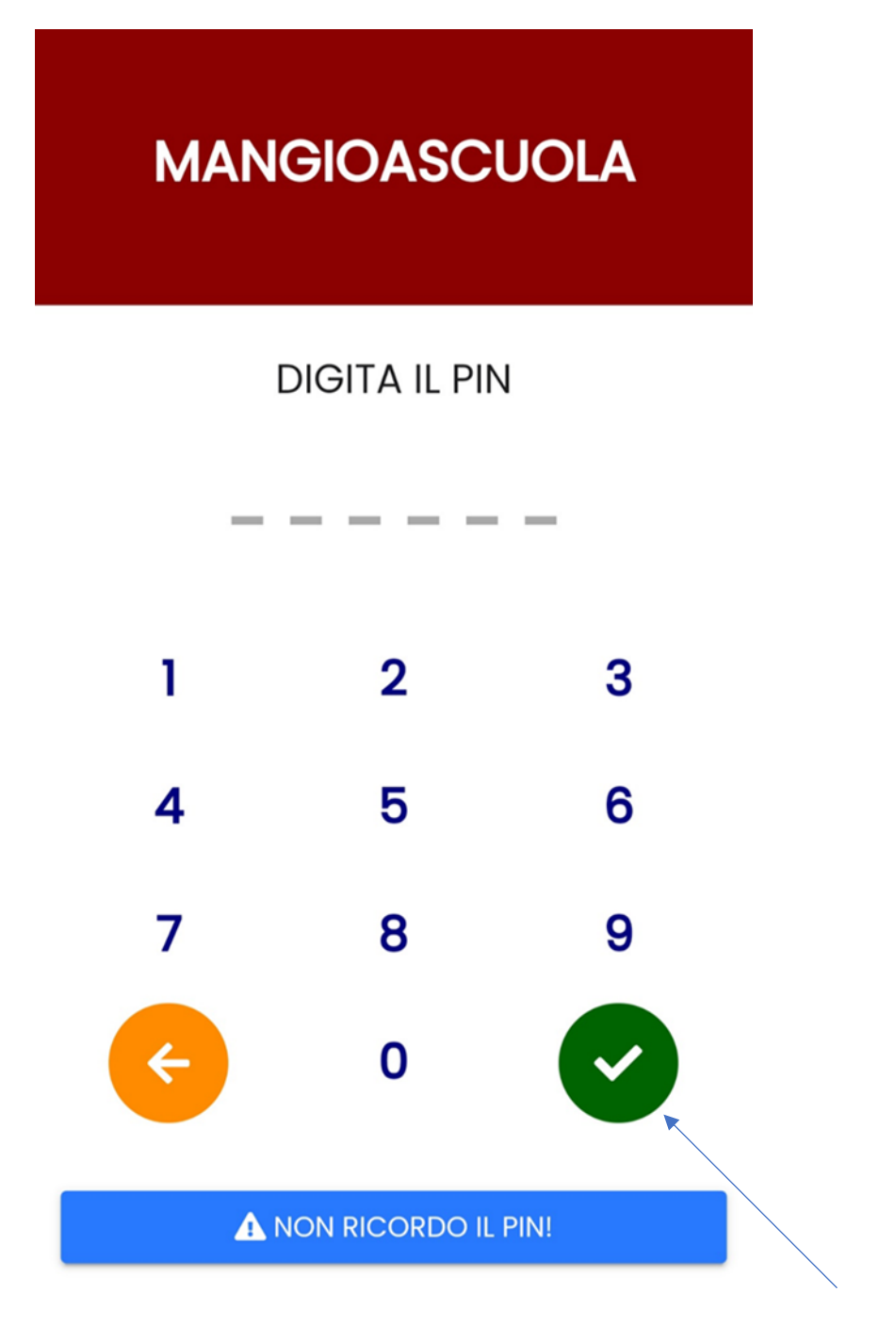

### <span id="page-10-0"></span>**2 PRENOTAZIONE E REVOCA GIORNALIERA DEL PASTO**

A questo punto l'APP riconosce l'utente e inserisce per ogni figlio un apposito riquadro da selezionare per comunicare la presenza giornaliera

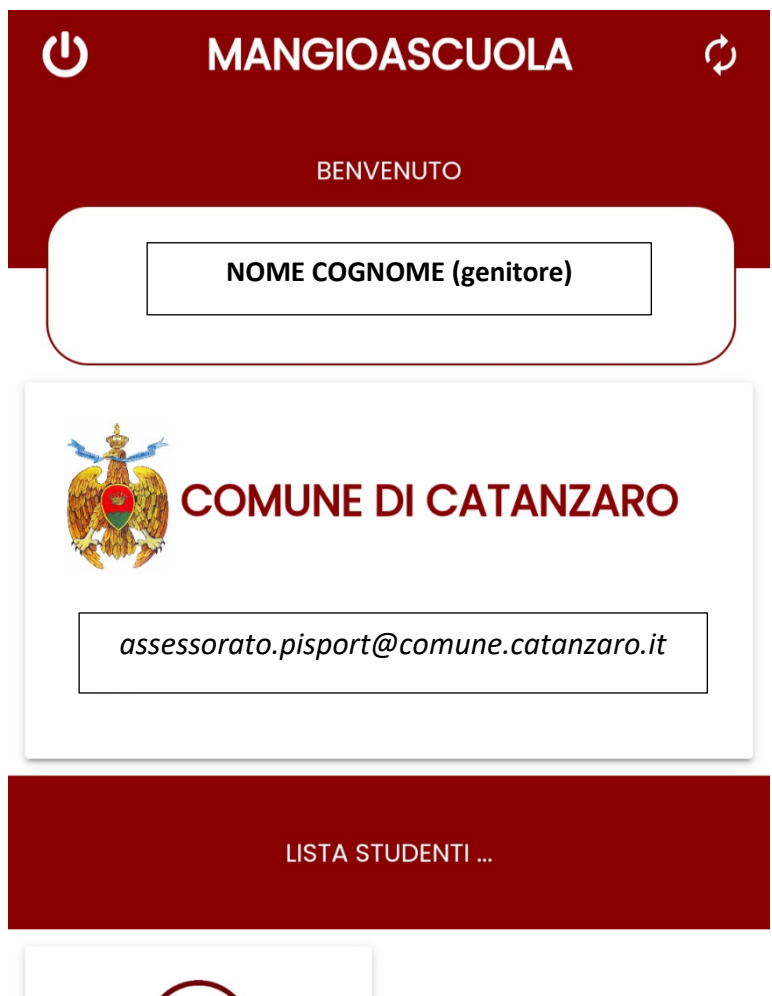

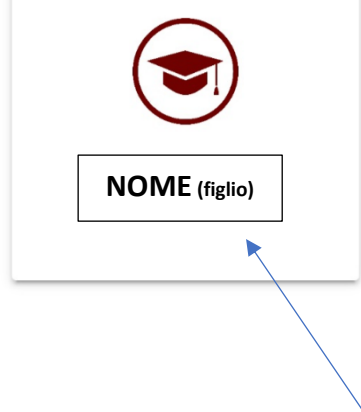

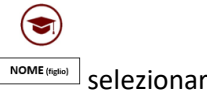

Per comunicare la presenza, dopo aver selezionato l'icona con il nome del proprio figlio  $\sqrt{\text{nonE}_{\text{Hermes}}}$  selezionare la voce "MANGIA"

### **(NB: LA COMUNICAZIONE DEVE ESSERE FATTA GIORNALMENTE DALLE ORE 00.01 ALLE ORE 09.00)**

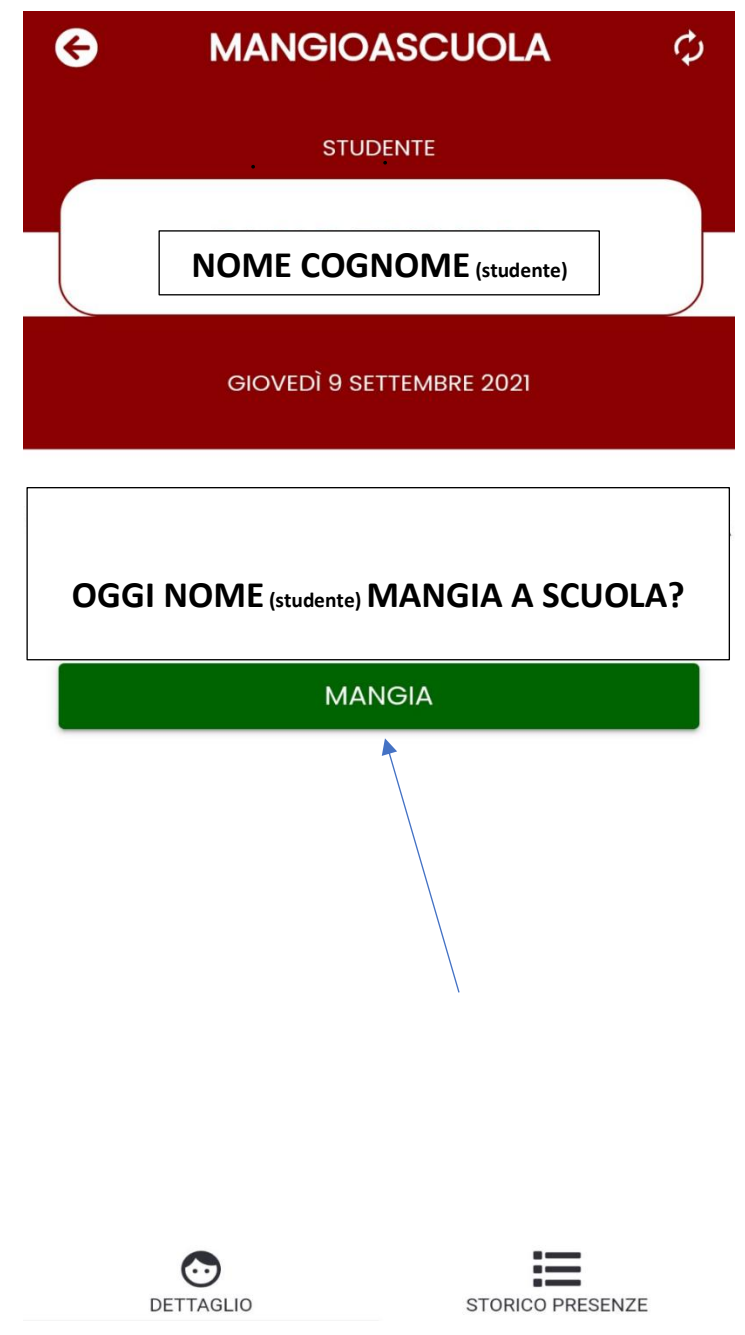

Una volta selezionato il pulsante **il controllo di controllo di maggiorno di controllo di dispositivo presenta la** seguente videata:

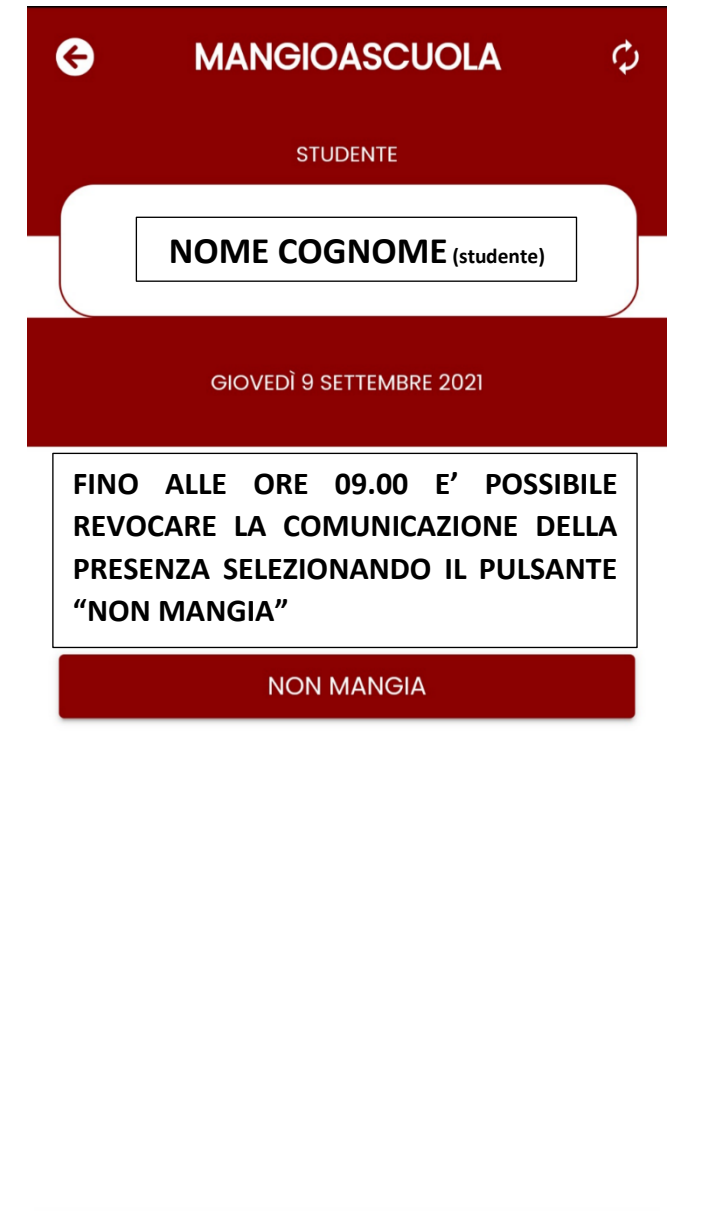

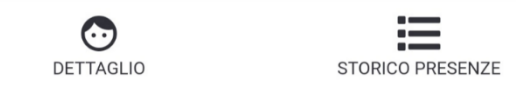

Da questa videata è possibile disdire la prenotazione selezionando il tasto entro l'ora prevista nel messaggio.

NON MANGIA

<span id="page-13-0"></span>**3 PRENOTAZIONE GIORNALIERA DEL PASTO IN CASO DI PIÙ FIGLI**

**NEL CASO DI PIU' FIGLI LA COMUNICAZIONE DI PRESENZA DEVE ESSERE FATTA SINGOLARMENTE PER OGNI FIGLIO, SELEZIONANDO NELLA HOME IL RIQUADRO CORRISPONDENTE AL NOME DEL FIGLIO**

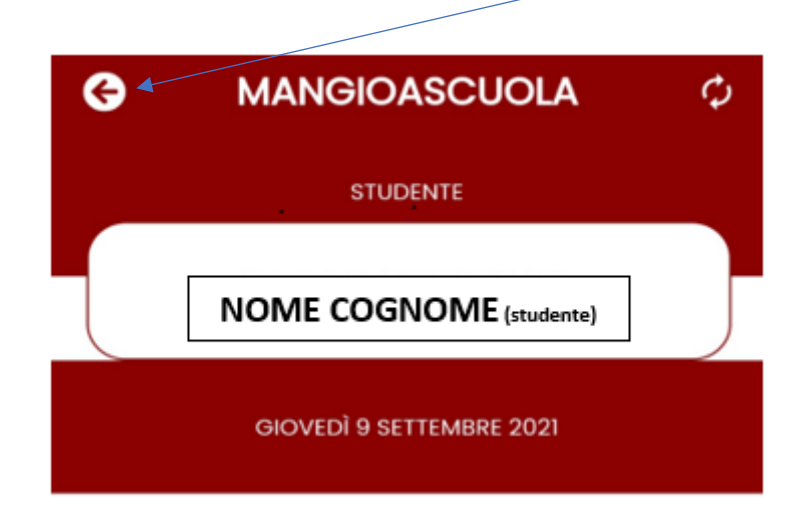

PER TORNARE ALLA HOME DEL SERVIZIO SELEZIONARE IL TASTO INDICATO

Dalla HOME nella sezione **LISTA STUDENTI** selezionare l'icona con il nome dell'altro figlio

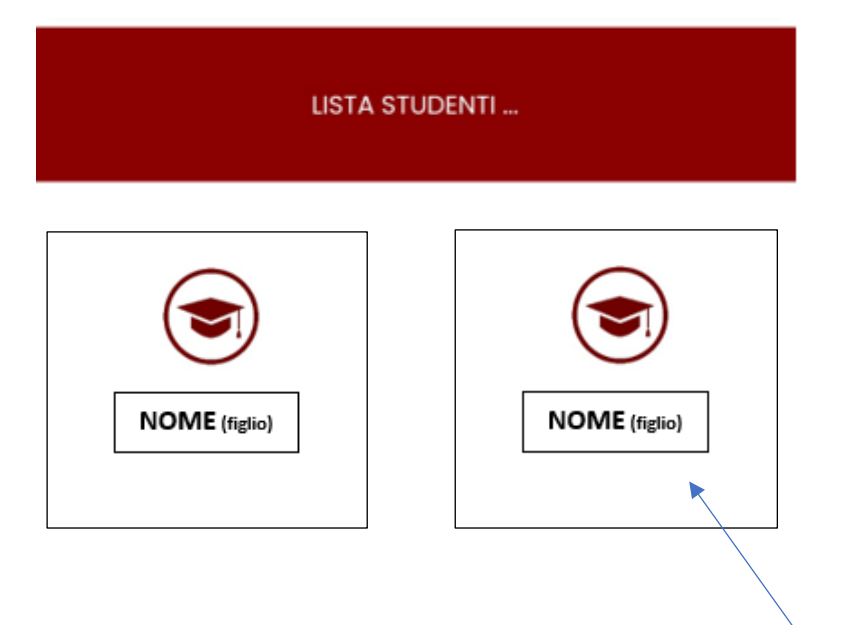

## <span id="page-14-0"></span>**4 VISUALIZZAZIONE STORICO PRESENZE**

In qualsiasi momento è possibile visualizzare lo storico delle presenze comunicate selezionando la voce "STORICO PRESENZE"

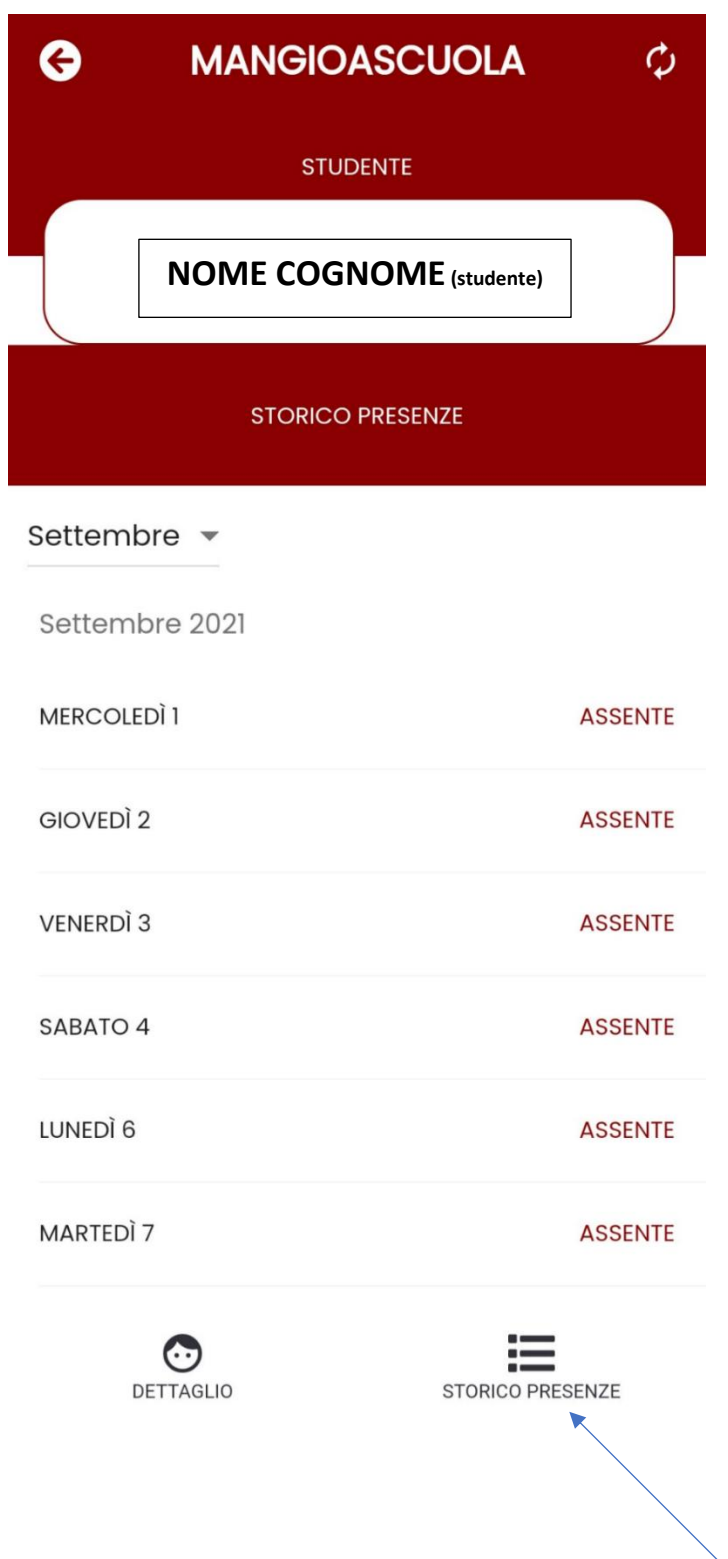

<span id="page-15-0"></span>In caso di PIN dimenticato, selezionare la voce "NON RICORDO IL PIN" nella pagina di inserimento del PIN

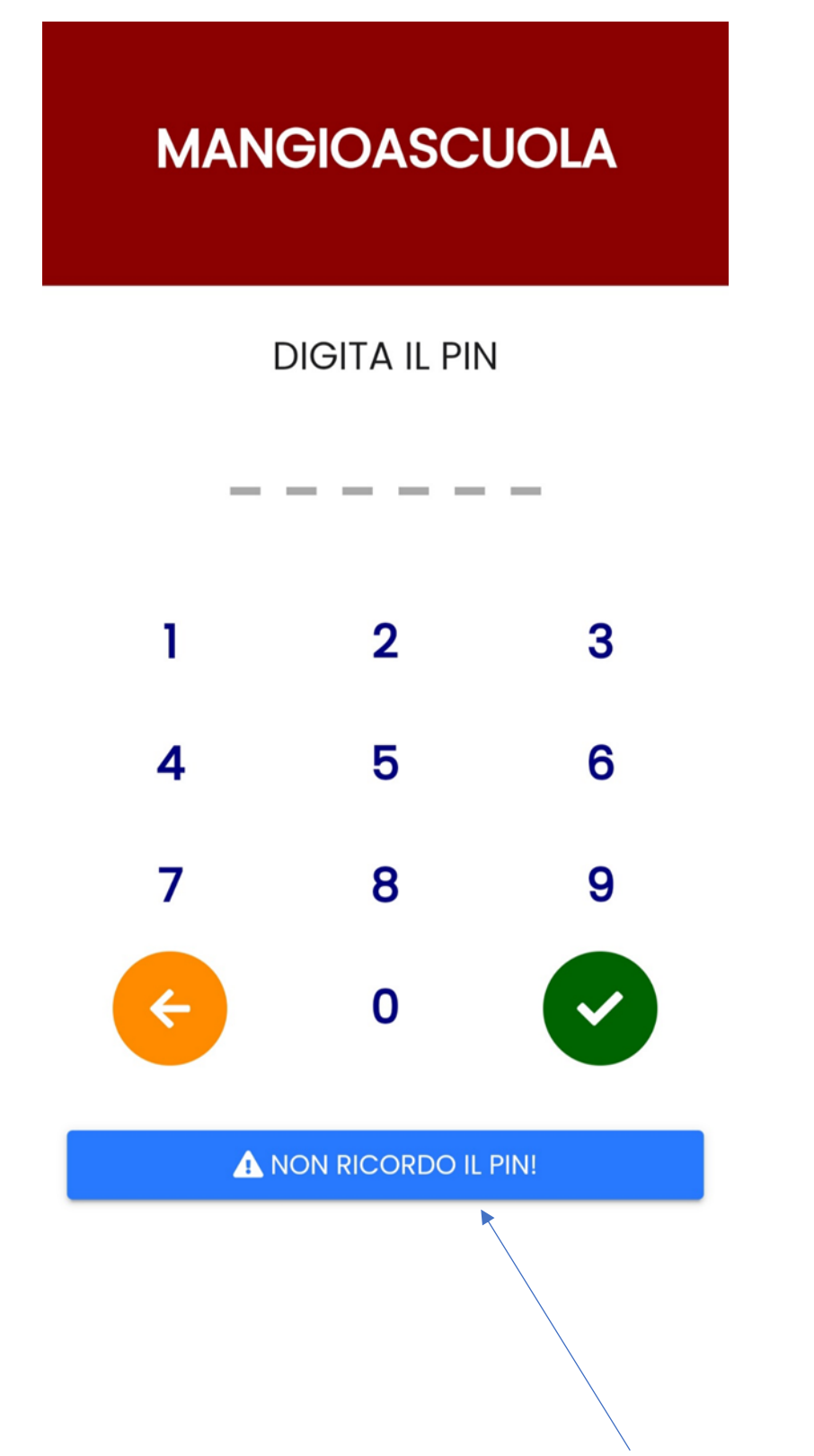

Il dispositivo presenta la seguente videata:

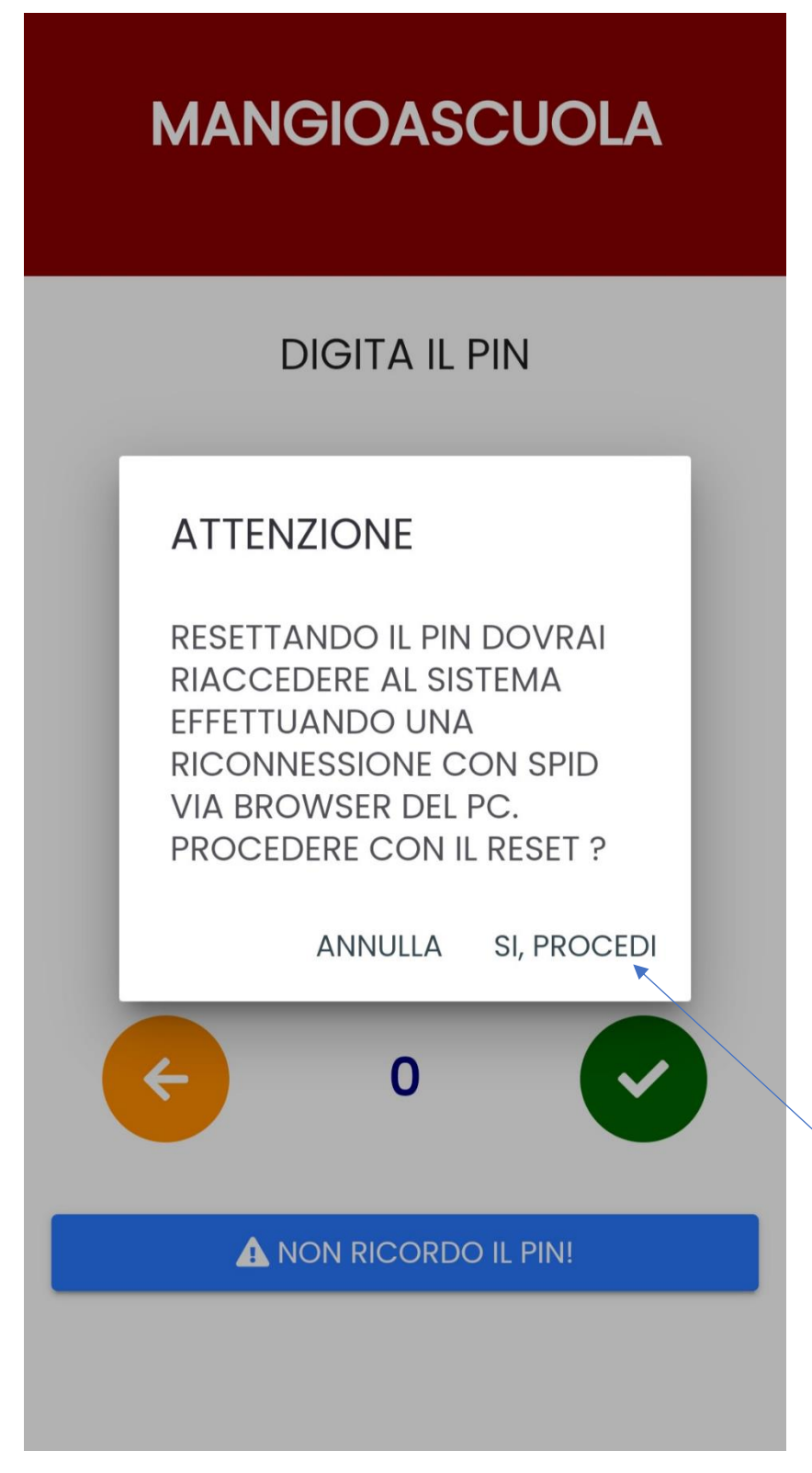

Selezionare **SI, PROCEDI** e a questo punto bisogna nuovamente scaricare il QR-CODE dal portale (il cui accesso è stato effettuato tramite altro dispositivo) e inquadrarlo tramite APP installata sullo smartphone.